## ■「数研 **Library**」ご利用までの手順(ライセンスキー入力:**iOS**)

- ①ブラウザ(Safari など)で「数 研 Library ユーザーサイト」 (https://sukenlibrary.jp) に アクセスし,「ユーザー登録」 を押します。
- ※すでにアプリ内でユーザー登 録が完了している場合は、登 録した「メールアドレス」と 「パスワード」を入力し,「ロ グイン」を押します(④に移行 します)。

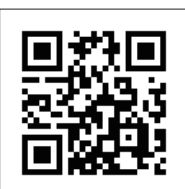

https://sukenlibrary.jp

- ②利用規約とプライバシーを確 認後. 右のような「ユーザー 登録」画面になります。メー ルアドレスを入力し,「認証 コードを送信」を選択します。
- ※入力したメールアドレスに認 証コードが届かない場合は メールの受信設定をご確認く ださい。

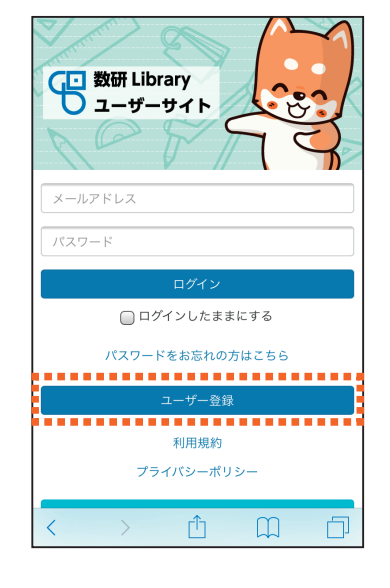

【3】数研Library

ユーザー登録

aaa@suken.co.jp<br>**\*\*\*\*\*\*\*\*\*\*\*\*\*\*\*\*\*\*\*\*\*\*\*\*** 

メールアドレス

④「My 本棚」画面に移行します。 画面下方の「ライセンスキー で学習コンテンツを追加」を 押します。「ライセンスキー」 を入力し,「学習コンテンツ を探す」を押します。

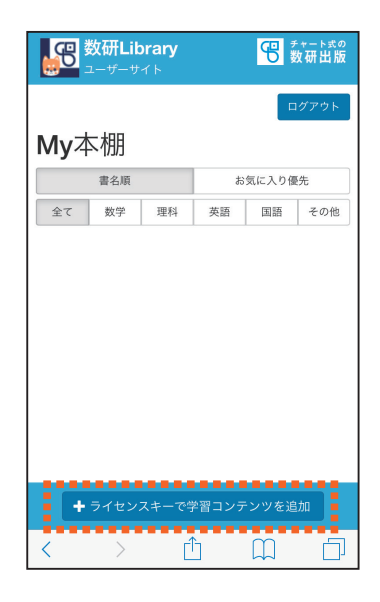

5 数研出版 ⑤「My 本棚」画面にもどります。 登録した学習コンテンツが表 示されていることが確認でき ーー<br>こ入力いただいたメールアドレス宛に登録手続きを進めるため<br>の認証コードをお送りします。メールが届かない場合は<br>support@sukenibrary.jp からのメール受信が許可されている<br>かお確かめください。 ます。設定を終えたら,ブラ ウザを閉じてホーム画面にも どります。 ※複数の学習コンテンツを追加

する場合は,再び「ライセン スキーで学習コンテンツを追 加」を押します。

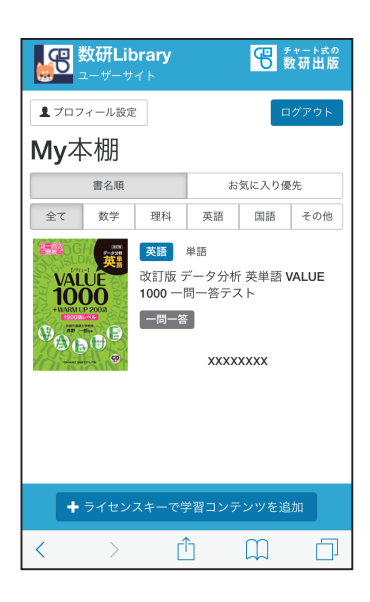

③受信したメールに記載された 認証コードとお好きなパス ワード(8 字以上 20 字以下, 半角英数のみ)を入力し,「登 録」を選択します。

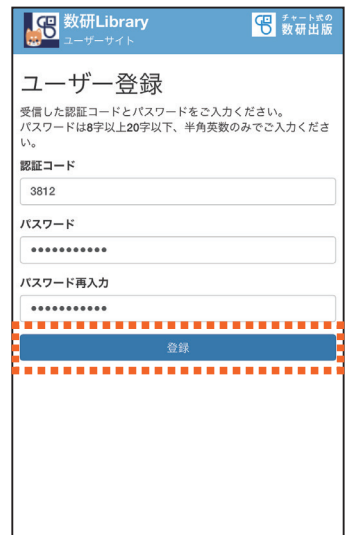

- ⑥ iPhone(iPad)のホーム画面 にある「App Store」アイコン をタップします。
- ※すでにアプリ「数研 Library」 を入手済みの場合は,⑥~⑧ の手順は不要です。

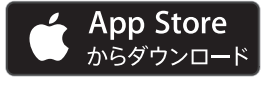

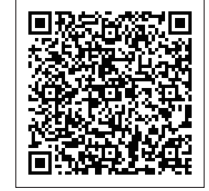

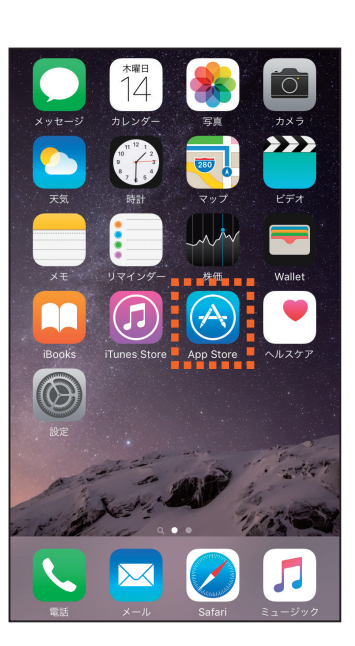

⑦「検索」ウィンドウに「数研 Library」と入力し,アプリを 検索します。

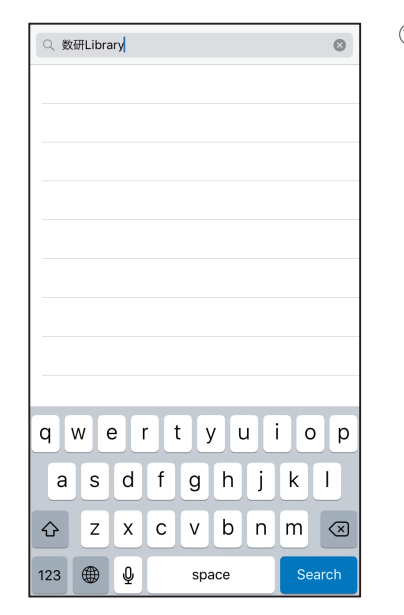

⑩チュートリアル画面確認後, 右のような「ようこそ」画面に なります。「ログインして始 める(ユーザー登録済みの 方)」を選択します。

⑪手順②,③で登録した「メー ルアドレス」と「パスワード」

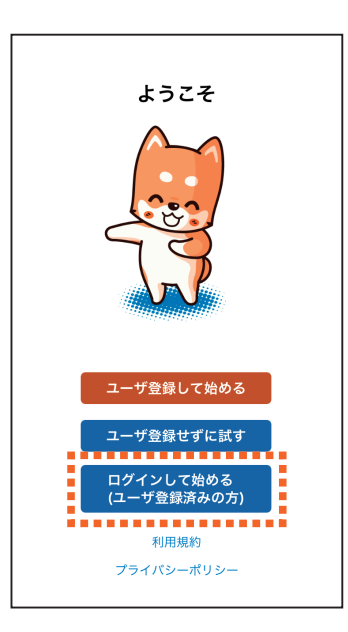

く<sub>戻る</sub> ログイン を入力し,「送信」を押します。 aaa@suken.co.jp ........ 送信 パスワードを忘れた方はこちら qwertyuiop as dfghjkl  $Q$  z x c v b n m  $\otimes$  $.7123$ space Go

タップし,アプリをインス トールします(インストール には Apple ID が必要です)。

⑧「数研 Library」の「 入 手 」を

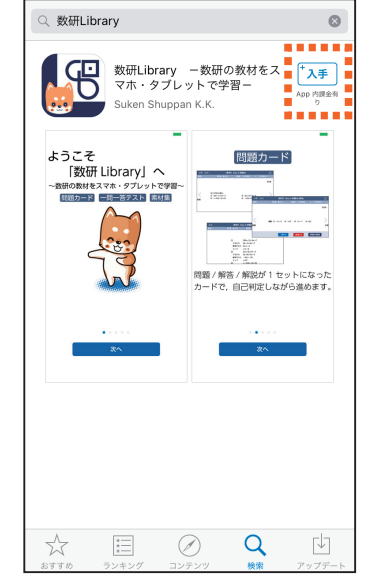

⑨ホーム画面に「数研 Library」 アイコンが登場するので、こ れをタップしてアプリを起動 します。

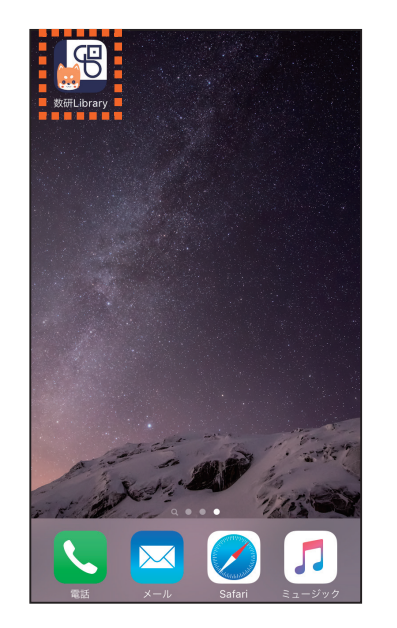

- ⑫「My 本棚」画面に移行します。 手順⑤で登録した学習コンテ ンツが本棚に並んでいます。 該当の学習コンテンツの列を 押すと,学習に進むことがで きます。
- ※アプリや学習コンテンツの詳 しい使い方や,その他設定項 目などは,「My 本棚」画面右 上の「設定」ボタンより確認す ることができます。

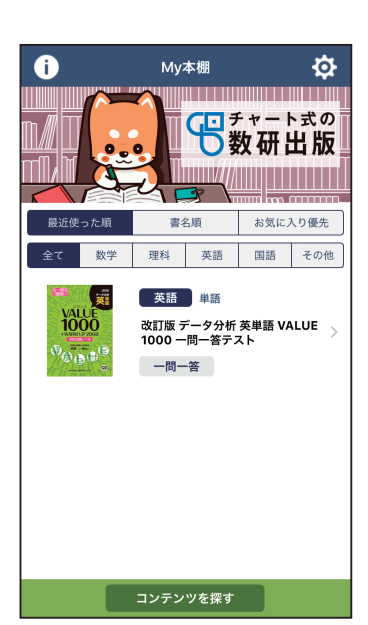

## **■生徒端末での設定(Android)**

①ブ ラ ウ ザ で「 数 研 Library ユーザーサイト」(https:// sukenlibrary.jp)にアクセス し,「ユーザー登録」を押しま す。

※すでにアプリ内でユーザー登 録が完了している場合は、登 録した「メールアドレス」と 「パスワード」を入力し,「ロ グイン」を押します(④に移行 します)。

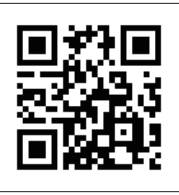

https://sukenlibrary.jp

- ②利用規約とプライバシーを確 認後,右のような「ユーザー 登録」画面になります。メー ルアドレスを入力し,「認証 コードを送信」を選択します。
- ※入力したメールアドレスに認 証コードが届かない場合は メールの受信設定をご確認く ださい。

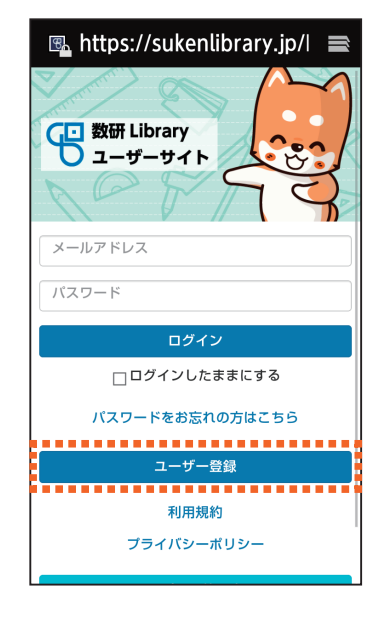

【C 数研Library

ユーザー登録

メールアドレス

aaa@suken.co.jp

認証コードを送信 

## ④「My 本棚」画面に移行します。 画面下方の「ライセンスキー で学習コンテンツを追加」を 押します。「ライセンスキー」 を入力し,「学習コンテンツ を探す」を押します。

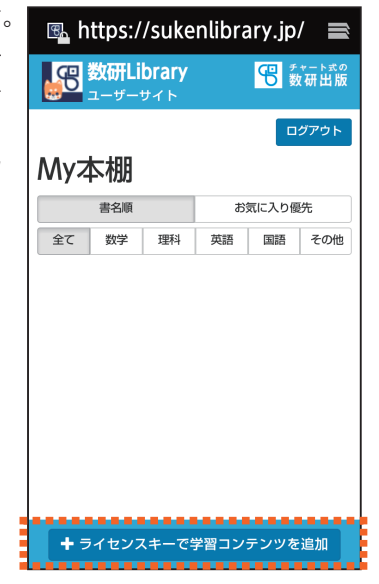

⑤「My 本棚」画面にもどります。 图 https://sukenlibrary.jp/! ■ 登録した学習コンテンツが表 【1】 チャート式の 示されていることが確認でき ます。設定を終えたら,ブラ ウザを閉じてホーム画面にも ご入力いただいたメールアドレス宛に登録手続きを進 こハカいたたいたメールアドレス宛に豆露子腕とを<sub>運</sub><br>めるための認証コードをお送りします。メールが届か<br>ない場合は support@sukenlibrary.jp からのメール受 どります。 信が許可されているかお確かめください。 ※複数の学習コンテンツを追加 する場合は,再び「ライセン ..................... スキーで学習コンテンツを追

加」を押します。

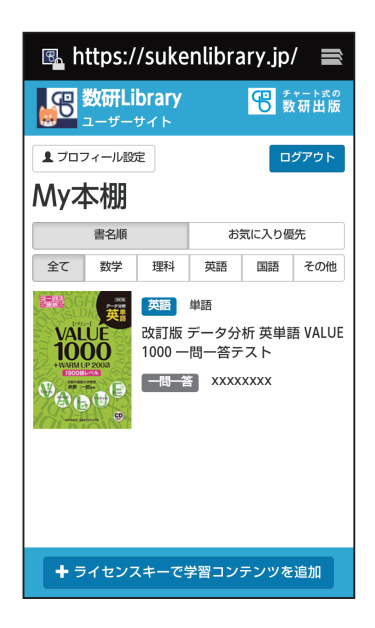

③受信したメールに記載された 認証コードとお好きなパス ワード(8 字以上 20 字以下, 半角英数のみ)を入力し,「登 録」を選択します。

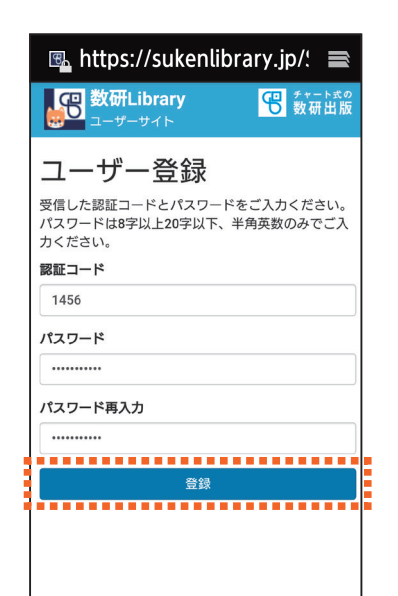

⑥ホーム画面にある「Play スト ア」アイコンをタップします。 ※すでにアプリ「数研 Library」 を入手済みの場合は,⑥~⑧ の手順は不要です。

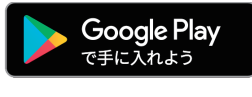

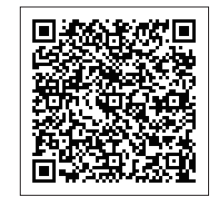

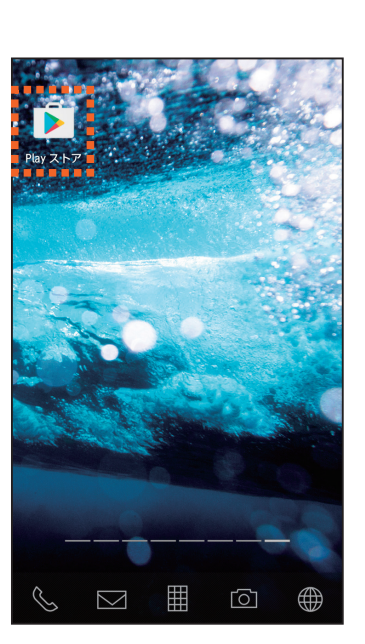

⑦「検索」ウィンドウに「数研 Library」と入力し,アプリを 検索します。

⑧「数研 Library」の「インストー ル」をタップし,アプリをイ

ンストールします。

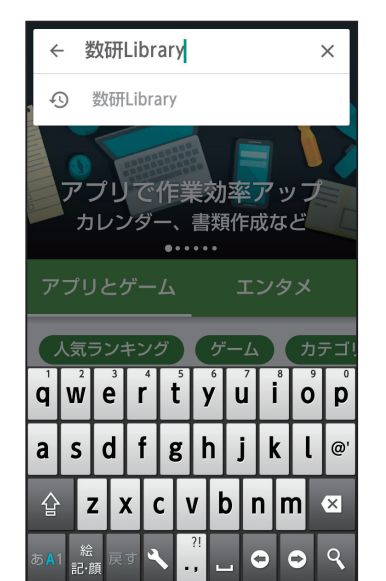

数研Librarv

数研Library 一数研

の教材をスマホで学

 $\Box$ 

習-数研出版株式会社

 $\overline{3+}$ 

 $(100)$ 

累計ダウ<br>ンロード

教育

スマートフォンで学習をサポー

吊

■<br>Hの教材をスマホ・タブレットで学習 <u> 1111111111111111111111111111</u>

 $\frac{1}{2}$ 

. . . . . . . . . . インストール

**U** 

類似のア

イテム

「アラリ内臓人

⑩チュートリアル画面確認後, 右のような「ようこそ」画面に なります。「ログインして始 める(ユーザー登録済みの 方)」を選択します。

⑪手順②,③で登録した「メー ルアドレス」と「パスワード」 を入力し,「送信」を押します。

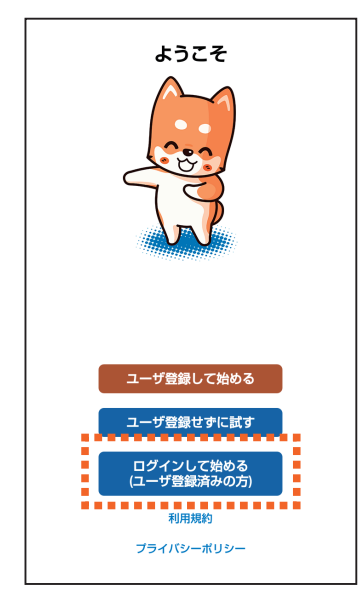

く戻る ログイン aaa@suken.co.jp . . . . . . . . 1 送信 バスワードを忘れた方はこちら  $\mathbf{1}$  $\overline{2}$  $\mathbf{3}$  $\overline{\mathbf{x}}$  $\circledcirc$  $\alpha$  $\overline{\mathbf{4}}$ 5  $6\phantom{1}6$  $\bullet$  $\bullet$  $551$  $\overline{7}$  $\overline{8}$  $\overline{9}$ 絵<br>記・顔  $\overline{\phantom{a}}$  $\ast$  $\mathbf 0$  $#$ 

⑨ホーム画面に「数研 Library」 アイコンが登場するので. こ れをタップしてアプリを起動 します。

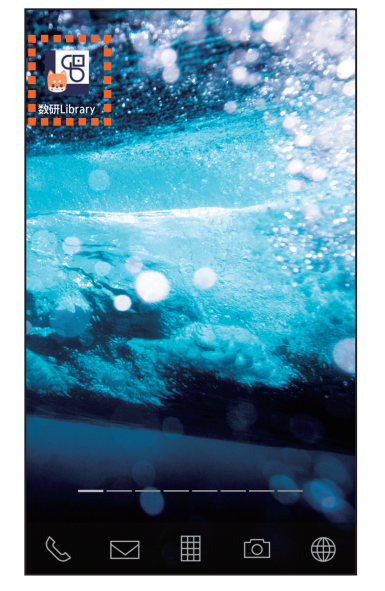

- ⑫「My 本棚」画面に移行します。 手順⑤で登録した学習コンテ ンツが本棚に並んでいます。 該当の学習コンテンツの列を 押すと,学習に進むことがで きます。
- ※アプリや学習コンテンツの詳 しい使い方や,その他設定項 目などは,「My 本棚」画面右 上の「設定」ボタンより確認す ることができます。

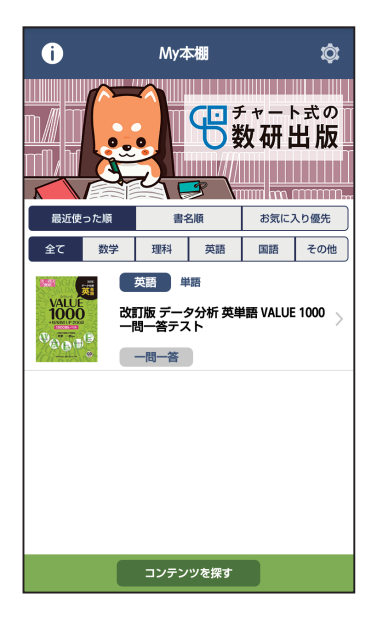

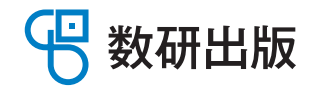

・本マニュアルに記載の内容は予告なく変更になる場合があります。

- 
- ・本アプリはネットワーク接続が必要となります(ダウンロード済みの学習コンテンツ利用はネットワークオフラインでも可能)。 ・ネットワーク接続に際し発生する通信料はお客様のご負担となります。

· Apple, Apple ロゴ, iPhone, iPad は米国その他の国で登録された Apple Inc. の商標です。App Store は Apple Inc. のサービスマークです。 · Android, Google Play, Google Play ロゴは, Google Inc. の商標です。